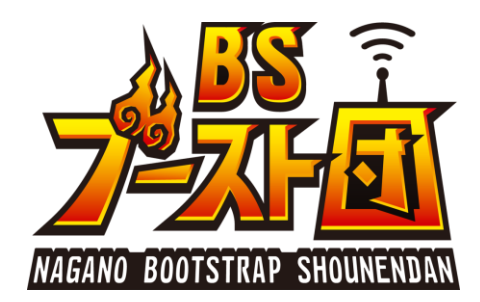

# Raspberry Pi (ラズベリーパイ) 組み立てマニュアル

制作 長野ブートストラップ少年団運営協議会 Version 20181116.001

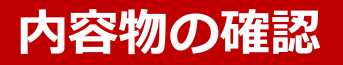

- ラズベリーパイセット
- ディスプレイセット

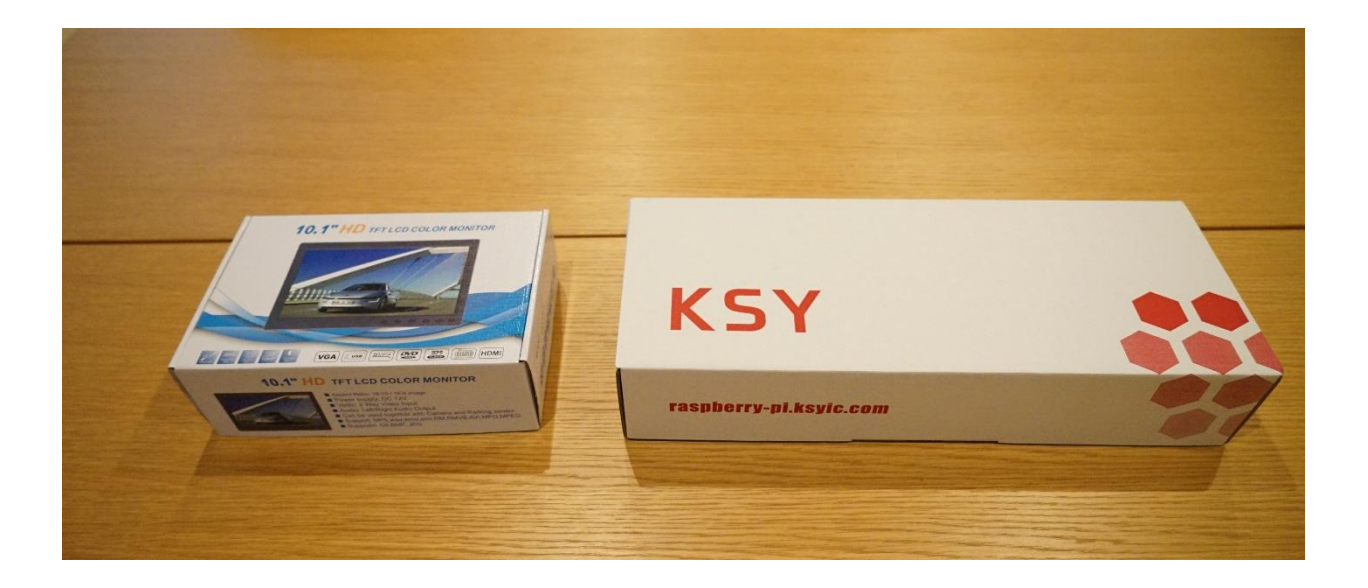

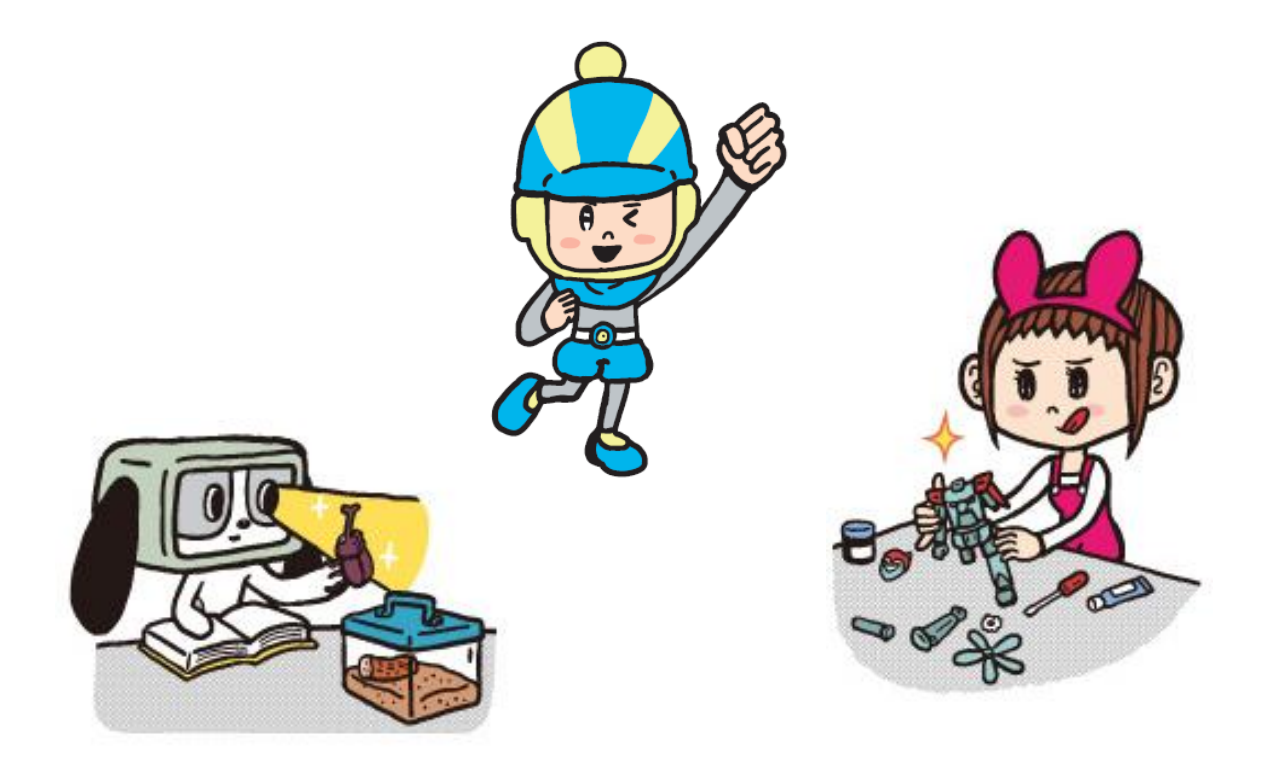

#### ラズベリーパイセットの内容物の確認

1. キーボード 2. ラズベリーパイ用 電源 3. 余剰部品ケース 4. HDMIケーブル 5. ラズベリーパイ ( Raspberry Pi 3B+とケース) 6. マウス

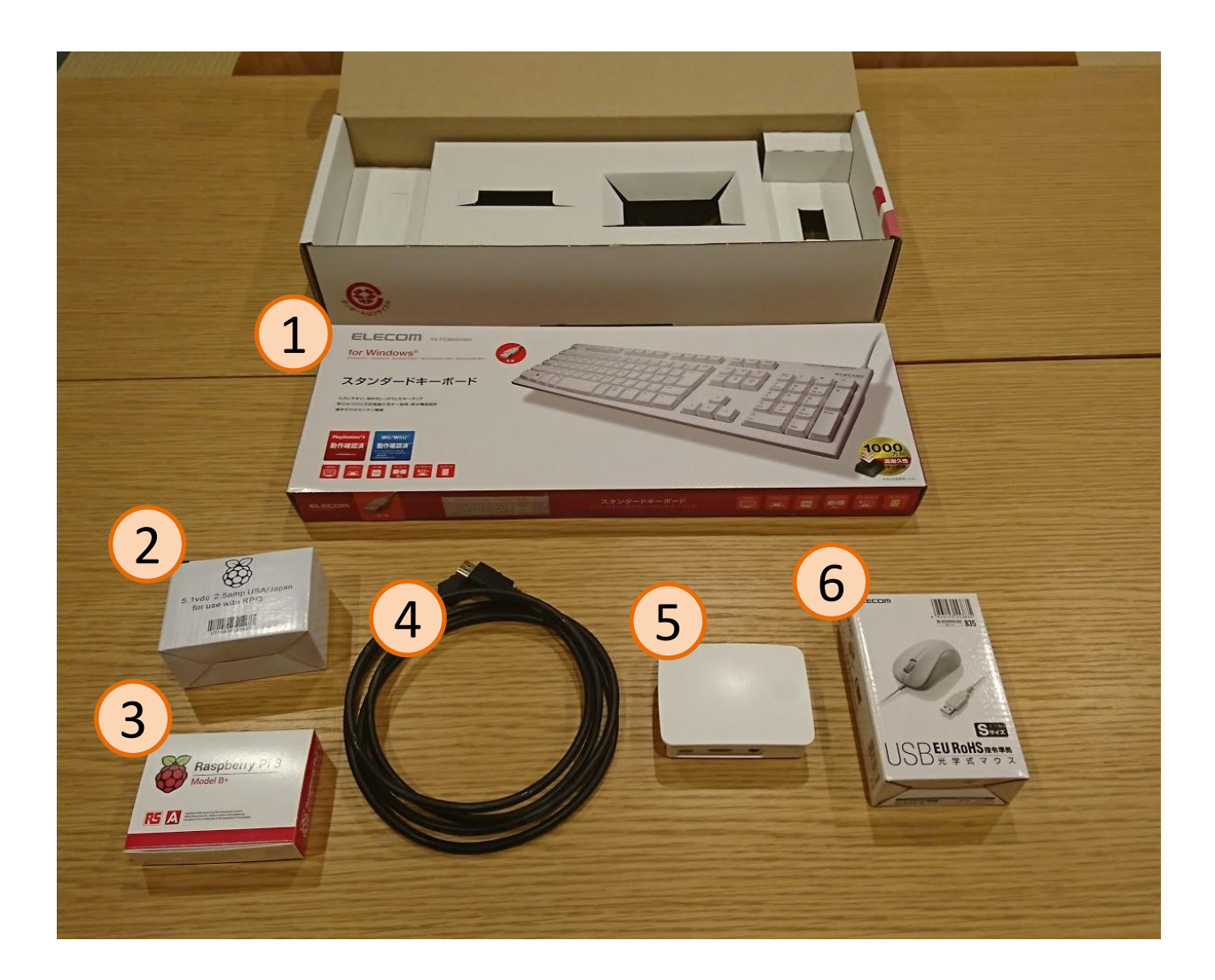

# ディスプレイセットの内容物の確認

- 1. 台座
- 2. 台座用パッド
- 3. ディスプレイ本体
- 4. 角度調節用の台座・ディスプレイ間コネクタ部品
- 5. ディスプレイ用 電源
- 6. リモコン

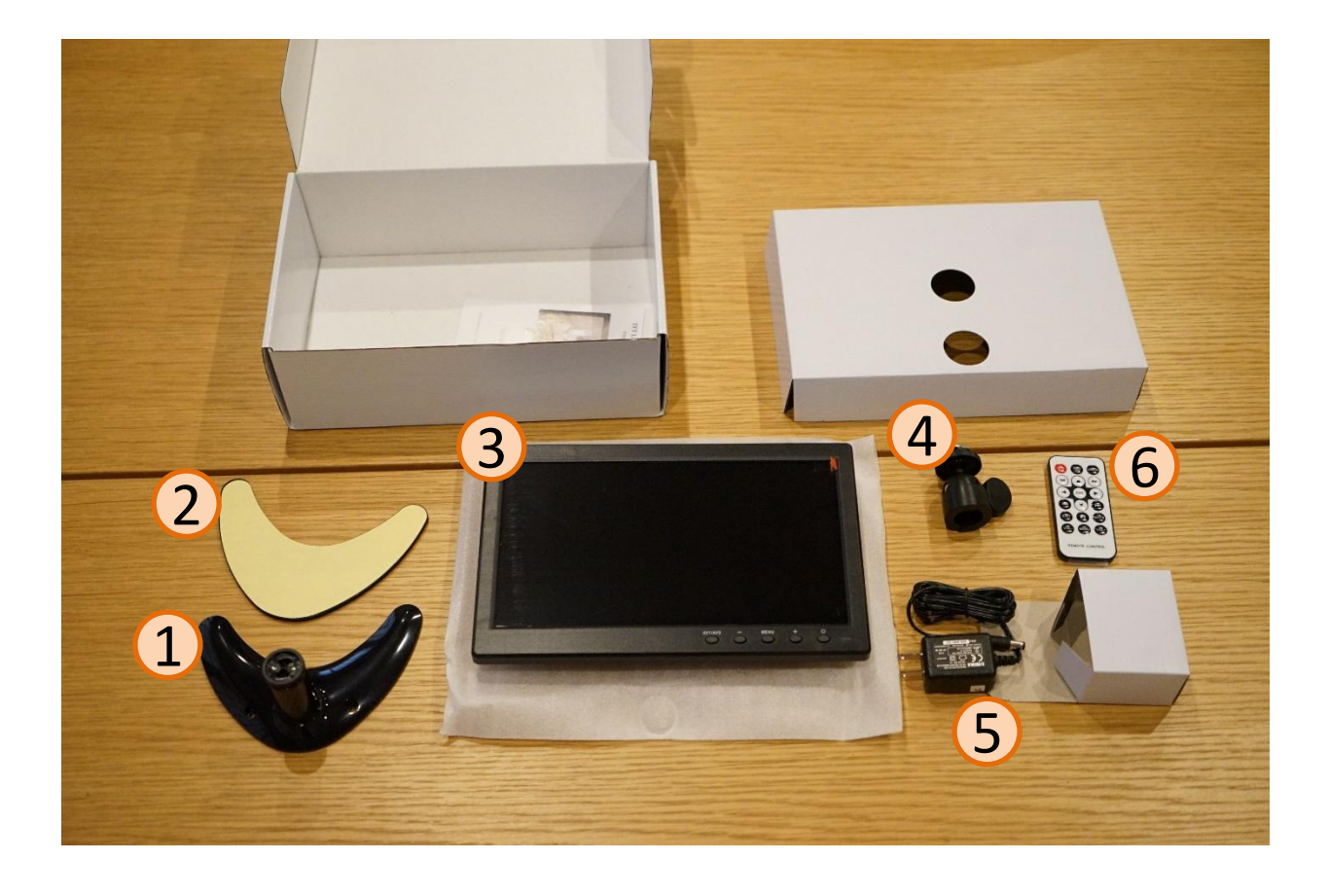

### キーボード・マウスの取り出し

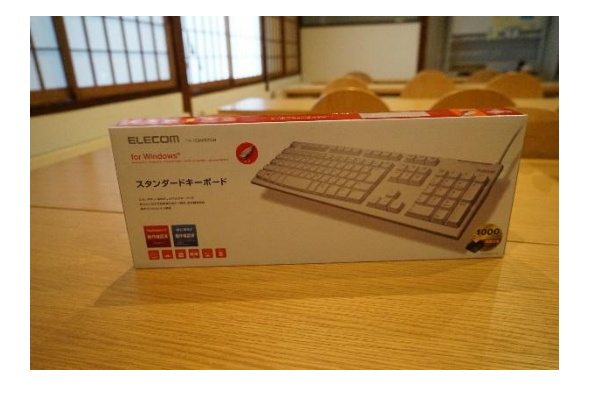

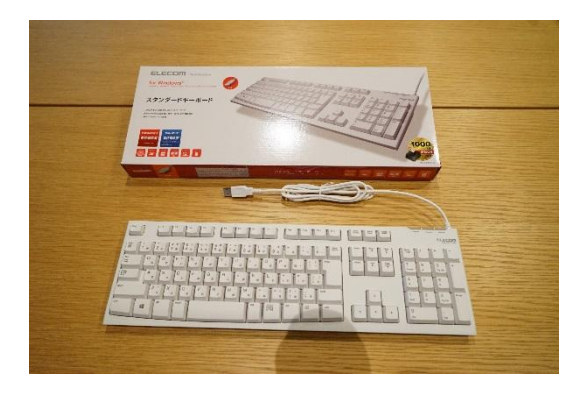

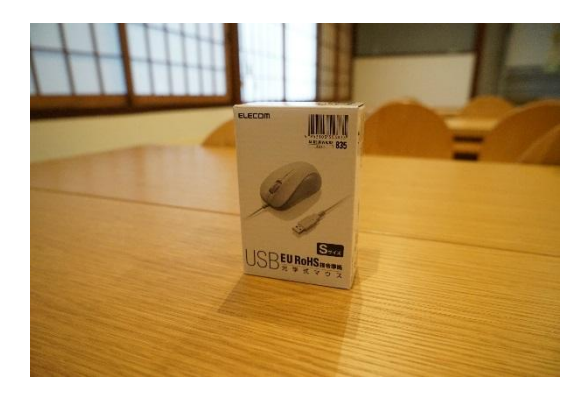

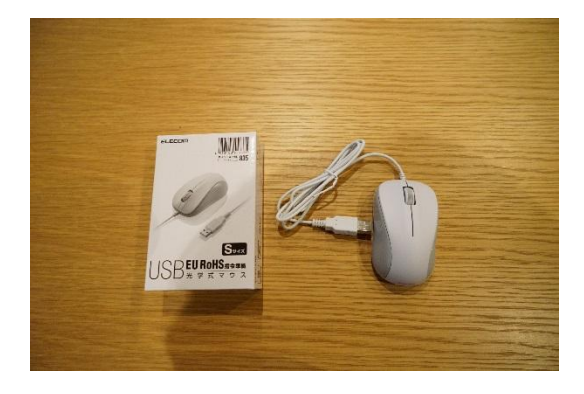

ラズベリーパイセッ トから、キーボード とマウスの箱を取り 出します。

マウスとキーボード を箱から取り出しま す。

#### 電源の取り出し·説明 HDMIケーブルの取り出し

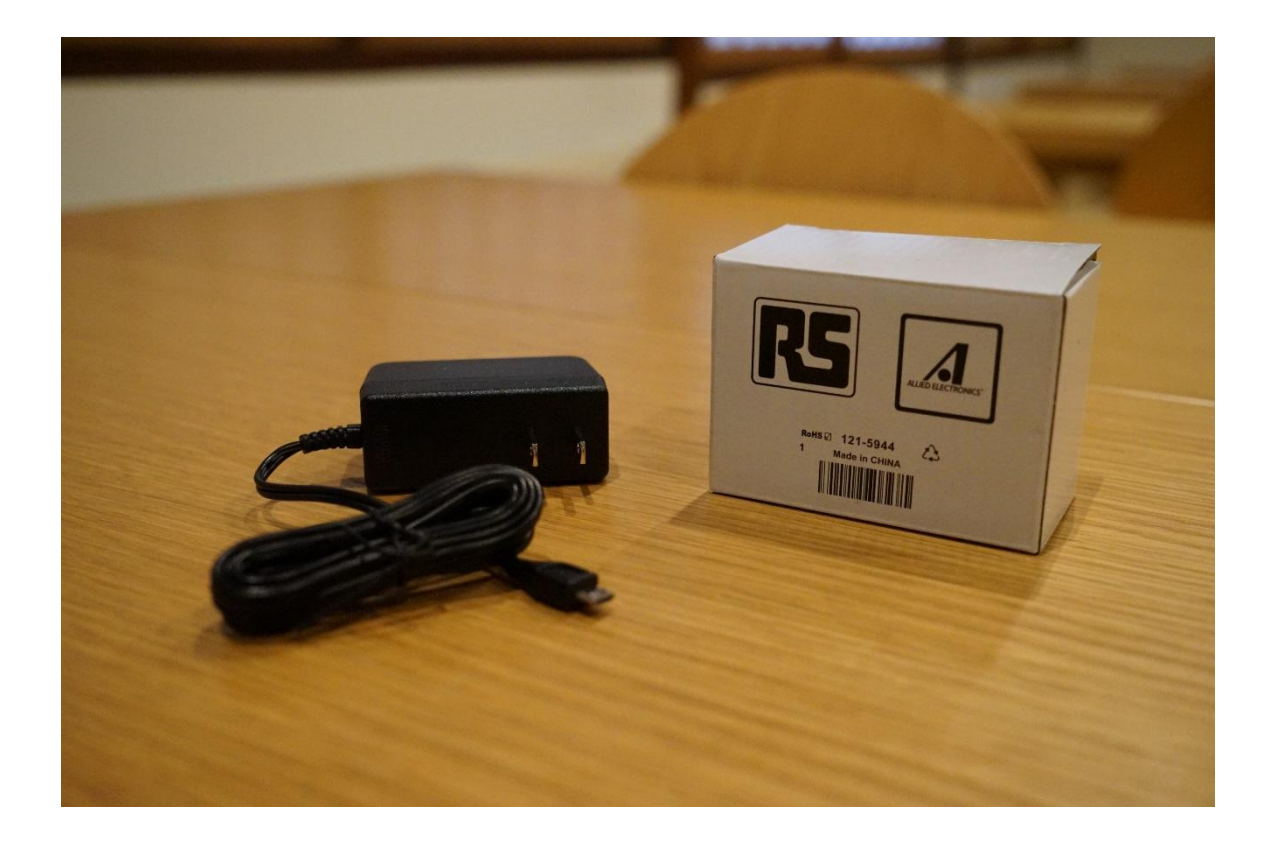

電源を箱から取り出します。形はUSBmicro-Bですが電流が2.5A以上必要です。 ラズベリーパイには、この専用充電器を使う ようにしてください。

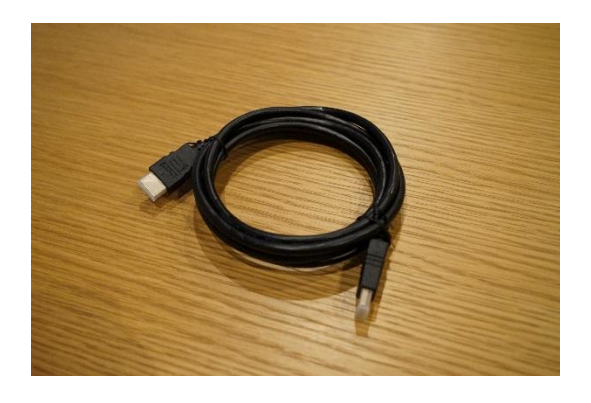

HDMIケーブルを箱 から取り出します。

#### キーボード・マウスの取り出し

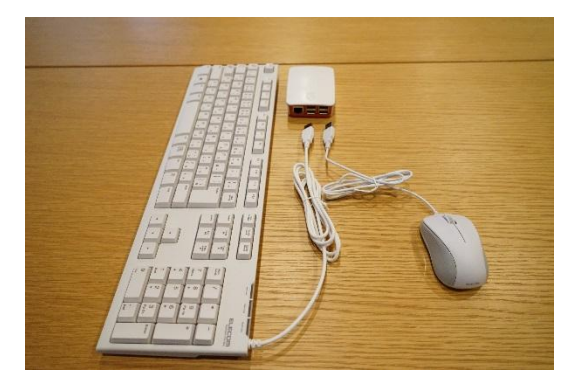

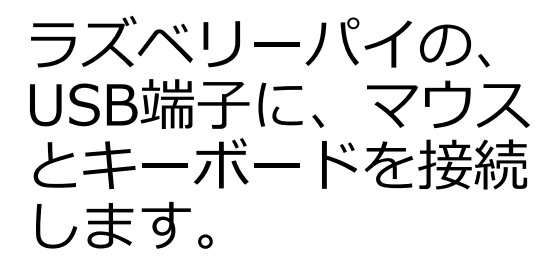

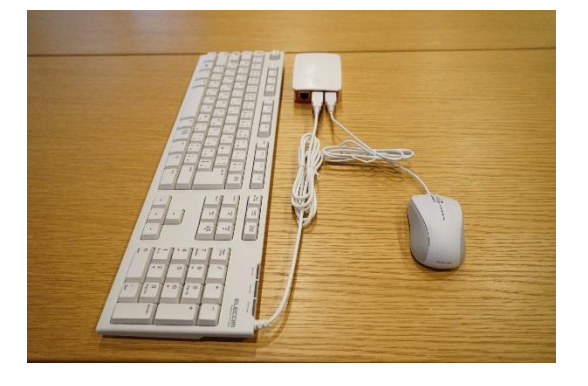

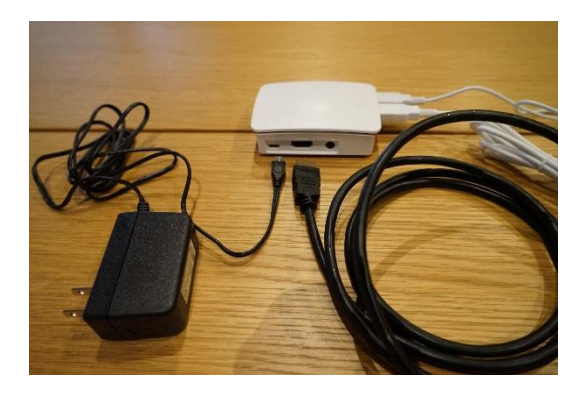

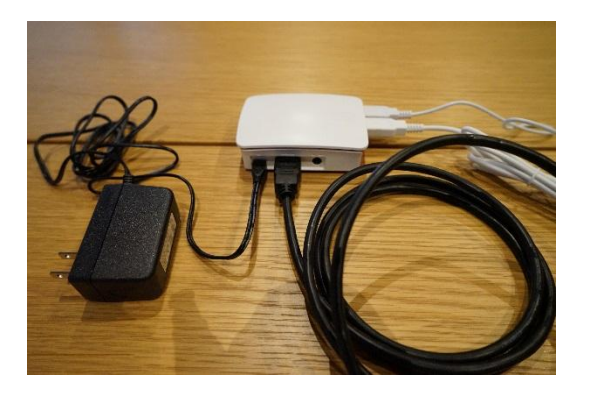

HDMIケーブルと電 源のラズベリーパイ 側を、ラズベリーパ イに接続します。

コンセントには、ま だ刺さないでくださ い。

# ディスプレイの台座の組み立て

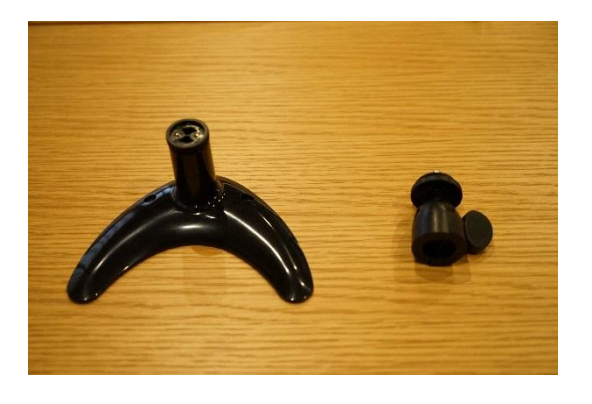

「台座」と「角度調 節用の台座・ディス プレイ間コネクタ部 品」を取り出します。

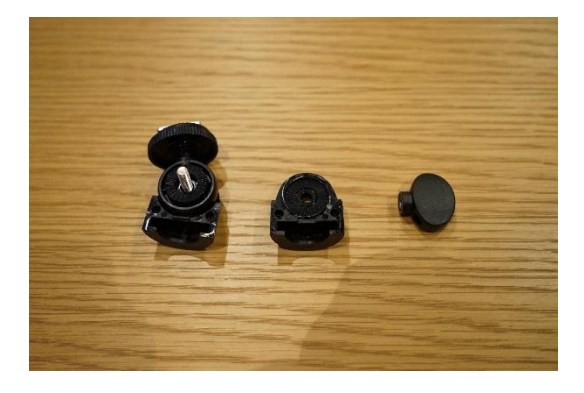

コネクタ部品のネジ を外し、バラバラに します。

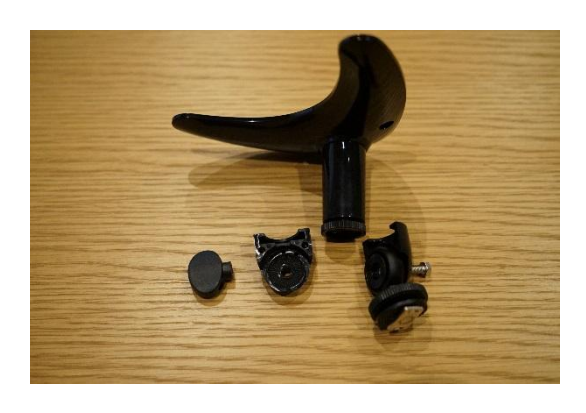

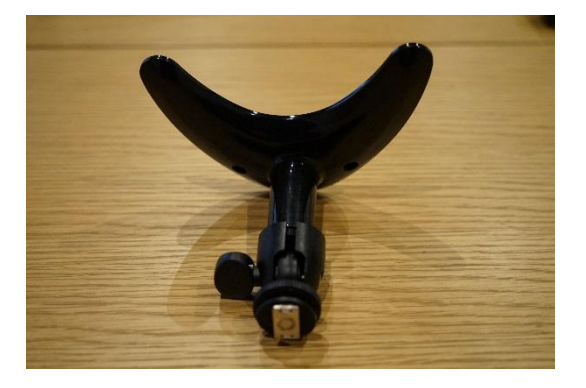

台座を挟むようにし てネジを締め直し、 台座とコネクタ部品 を接続します。

#### 台座にディスプレイを取り付け

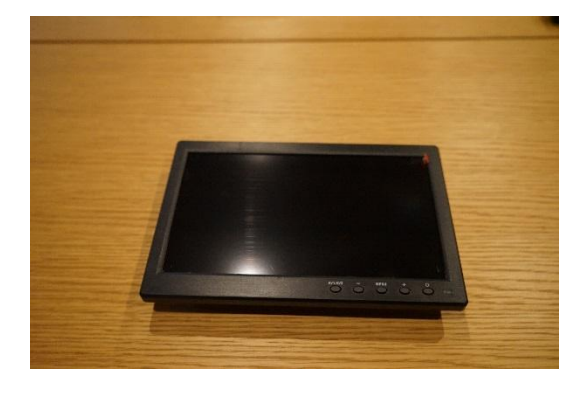

ディスプレイへ台座 を取り付けます。 角度や高さをここで 調節してください。

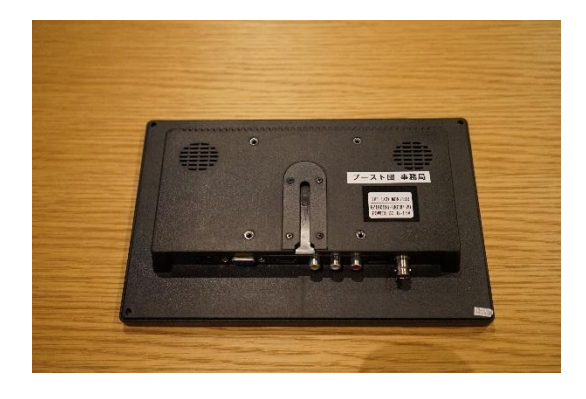

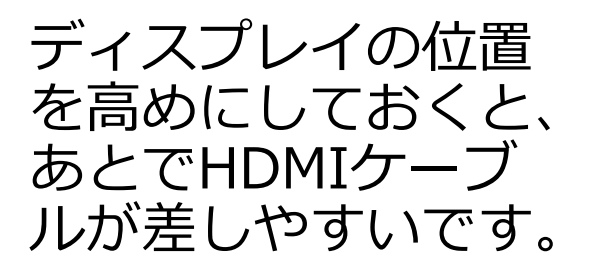

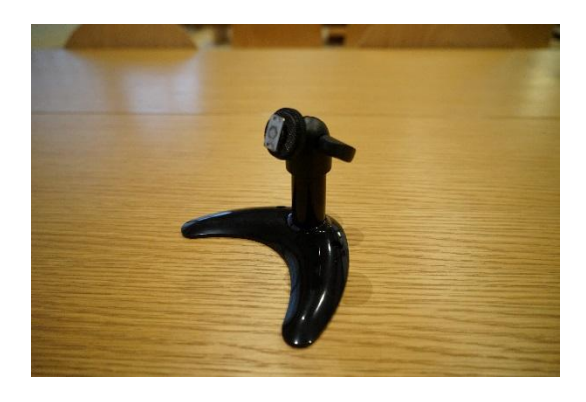

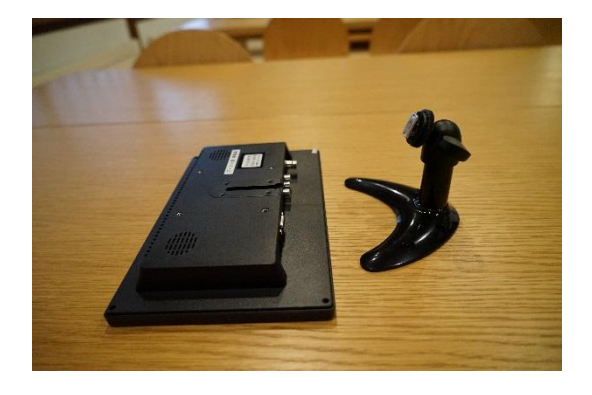

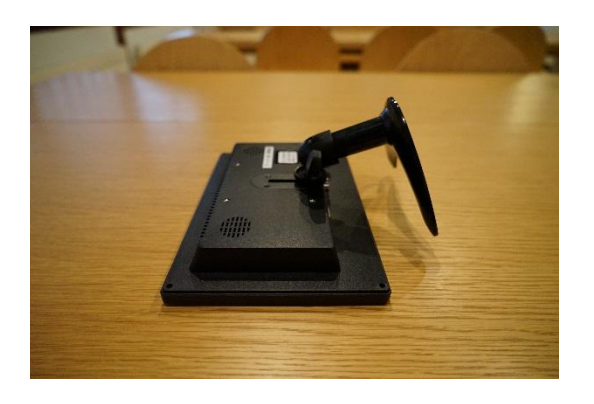

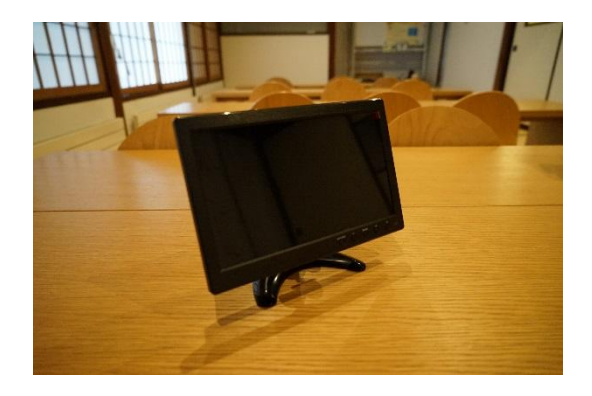

## ディスプレイとラズベリーパイを接続

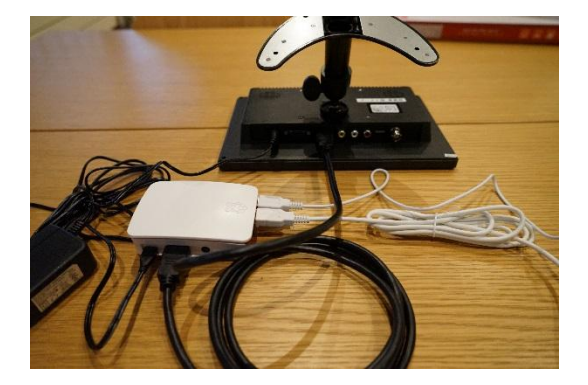

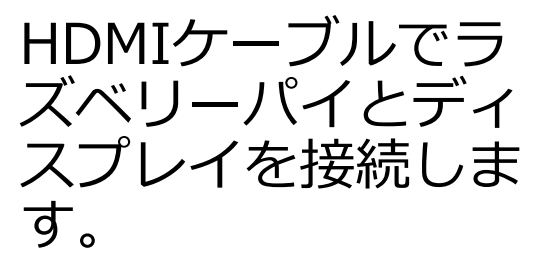

角度を調節して、組 み立て完了です。

次に、電源を入れて いきます。

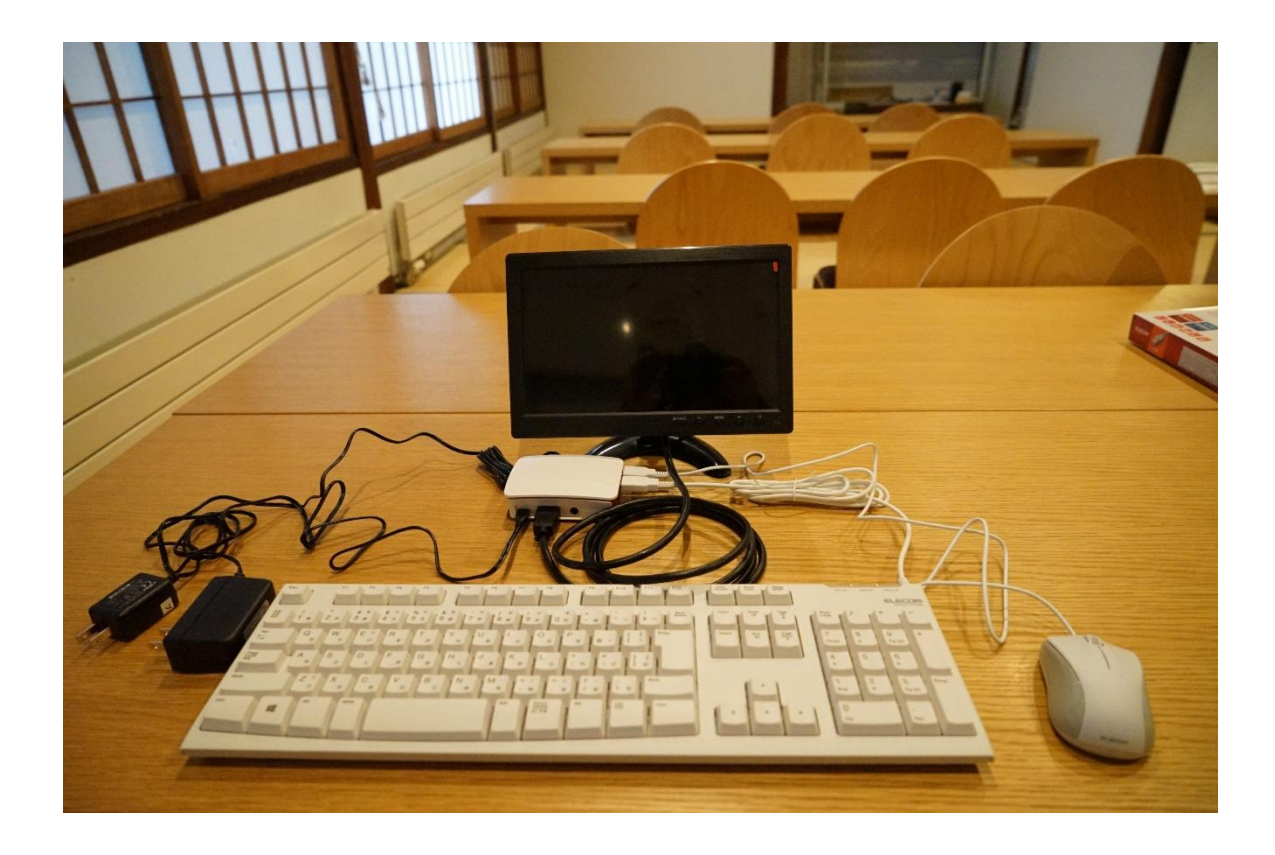

#### 電源を入れる

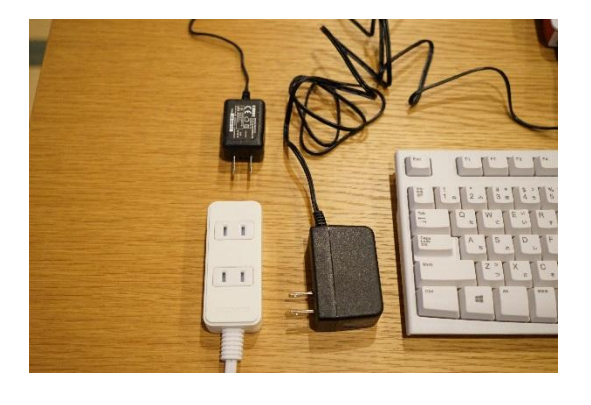

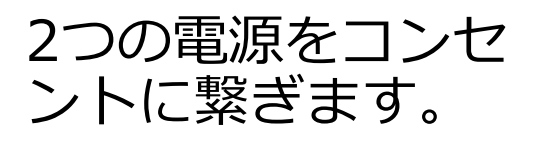

ディスプレイを先、 ラズベリーパイを後、 に電源をいれるよう にしてください。

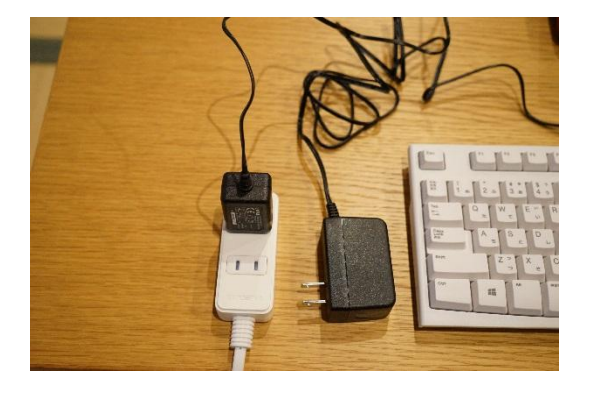

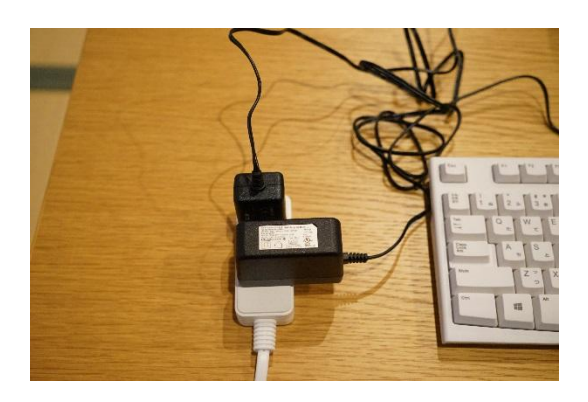

(ラズベリーパイが ディスプレイを認識 できず、解像度が下 がってしまうた め。)

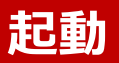

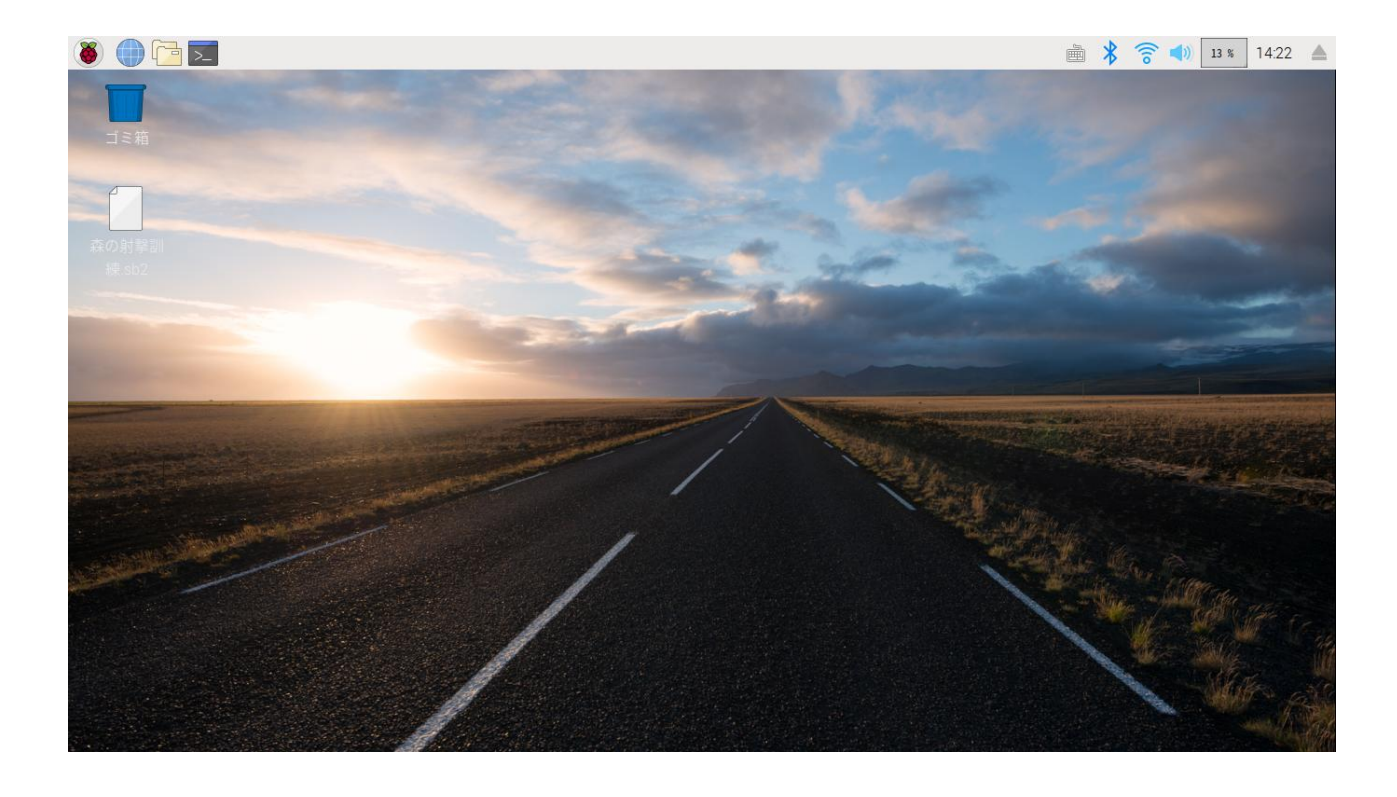

# コンセントに繋ぐと、起動します。

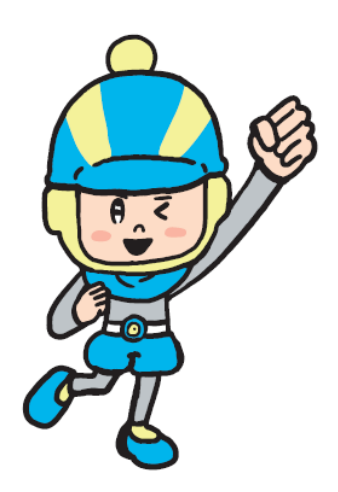

#### Scratch2.0の起動

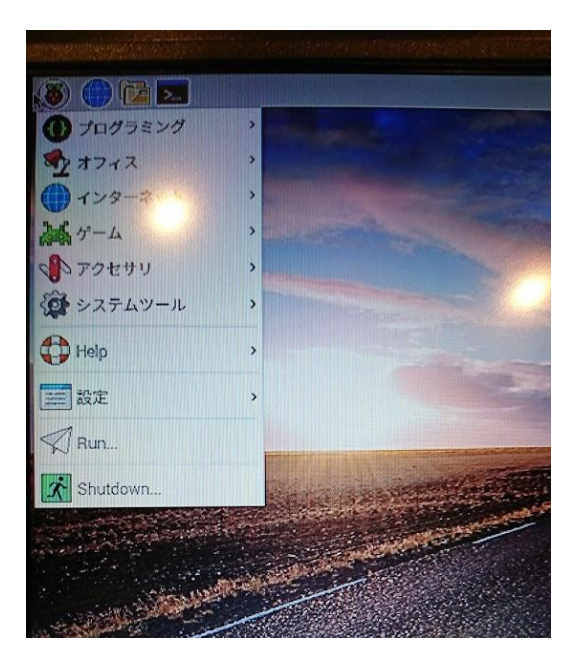

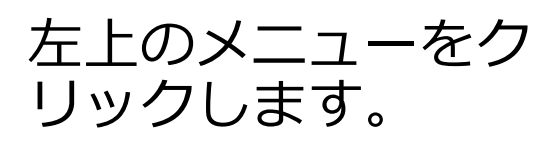

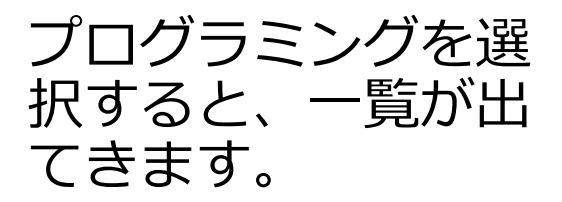

Scratch2を選択し ます。

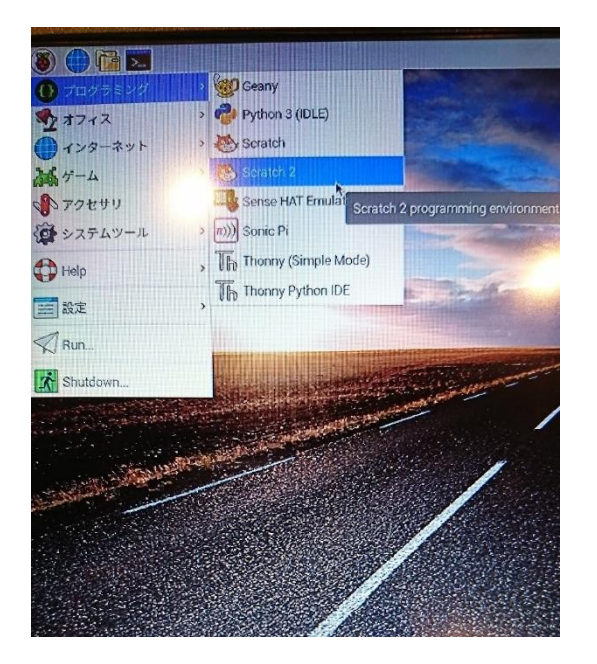

#### Scratch2.0の起動

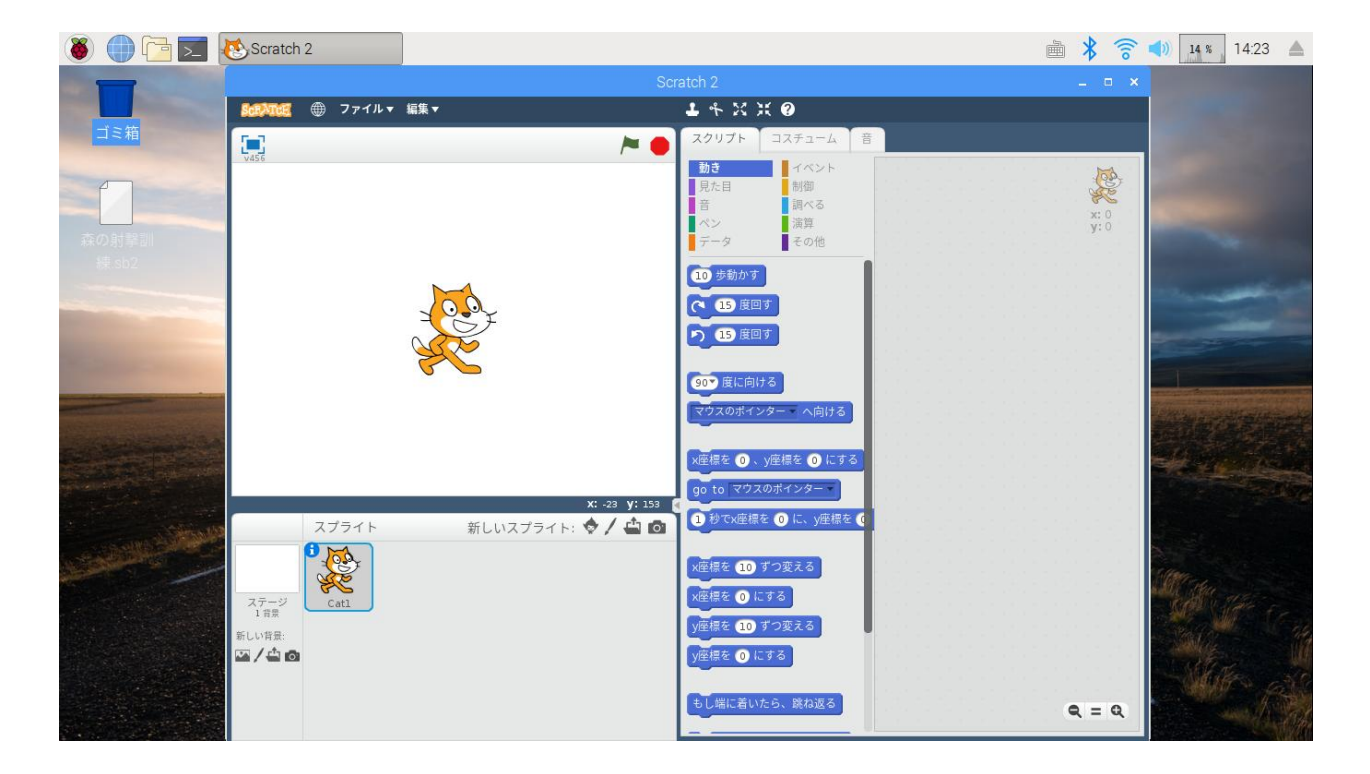

# Scratch2.0が起動します。

#### シャットダウン

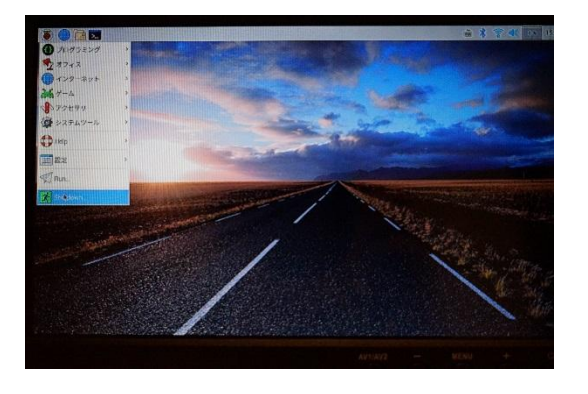

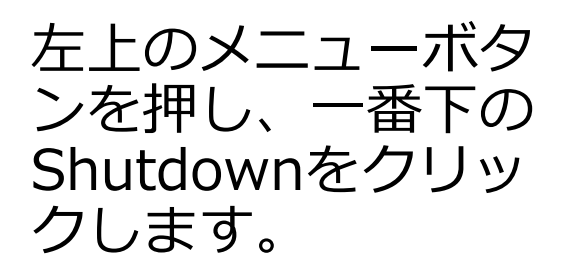

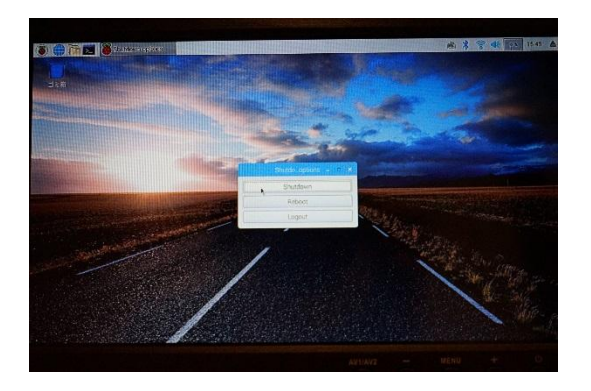

Shutdownを選択し、 シャットダウンしま す。

数十秒後、完全に シャットダウンして から電源を抜いてく ださい。

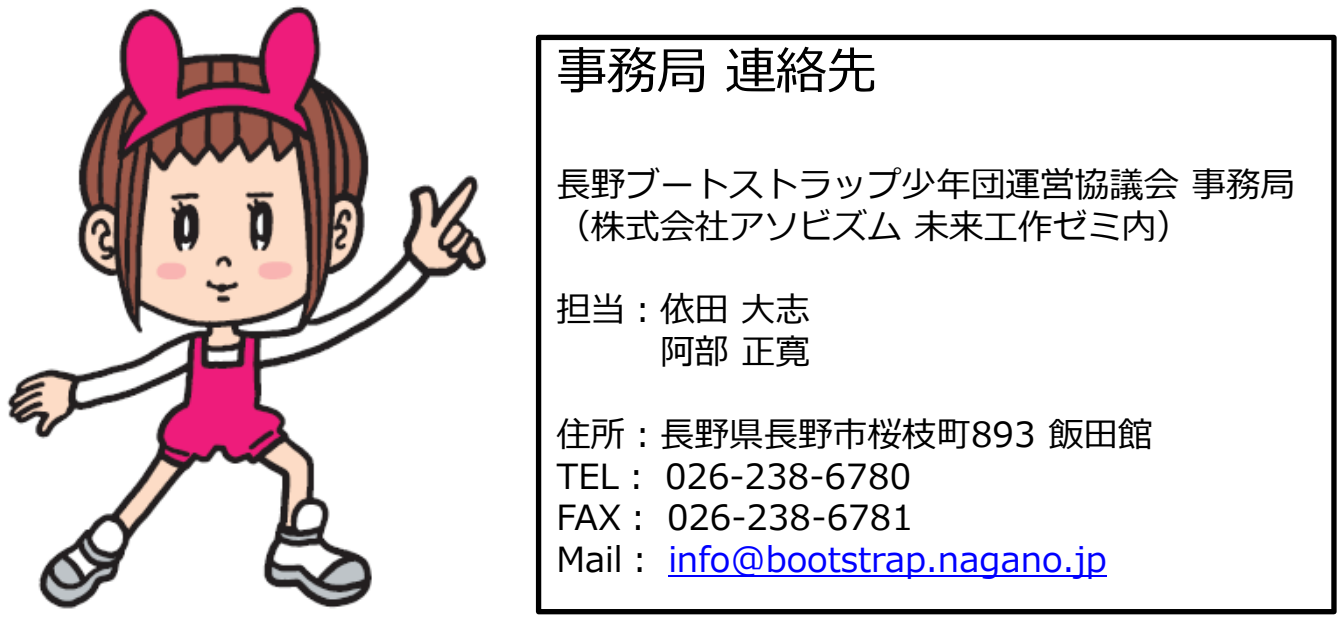

長野ブートストラップ少年団運営協議会 事務局(株式会社アソビズム内) TEL: 026-238-6780 Mail: info@bootstrap.nagano.jp